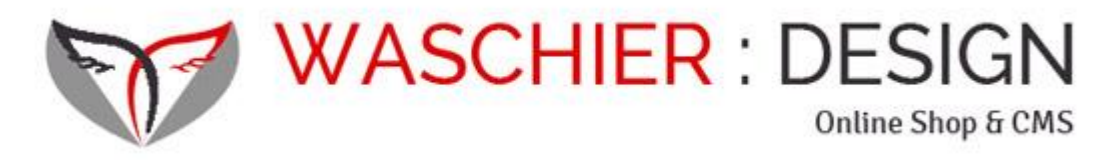

PrestaShop Benutzerhandbuch

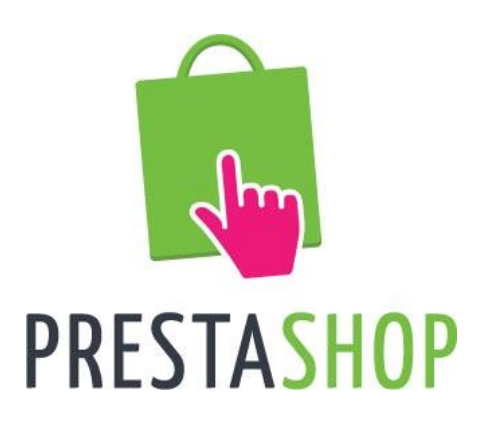

Version: 1.6 Beta, 30.03.2015<br>Verfasser: Gerhard Waschier Gerhard Waschier www.waschier-design.at

# Herzlichen Glückwunsch!

Sie haben sich dazu entschieden PrestaShop als Ihr Online Shop System zu verwenden. Zu diesem Schritt möchte ich Ihnen herzlich gratulieren und Ihnen viel Freude mit Ihrem neuen Online-Shop wünschen. Mit PrestaShop haben Sie einen zukunftsweisenden Weg eingeschlagen, schnell und einfach Content (= Inhalte) und Produkte im World Wide Web zu präsentieren und Ihren Kunden und Besuchern zur Verfügung zu stellen und Ihr Sortiment erfolgreich online zu vertreiben.

Dieses kleine Handbuch soll Sie auf den ersten Schritten mit Ihrem neuen Online-Shop begleiten und Ihnen auch in Zukunft als Nachschlagewerk und kleine Hilfestellung dienen.

### *Bei neuen Interessen und Herausforderungen helfen wir Ihnen gerne! Bei offenen Fragen können Sie unsjederzeit kontaktieren!*

Um Ihnen die Übersicht zu erleichtern stellen wir Ihnen folgende Hilfestellungen und Hervorhebungen:

"Text": stellt normalen Text (Fließtext) dar

"**Text**": stellt wichtige Textpassagen dar

"Text": stellt Textpassagen dar, auf die wir Sie besonders hinweisen möchten

"Text": stellt Tipps & Empfehlungen seitens waschier-design dar

*"Text": stellt Begriffsdefinitionen und Erklärungen dar*

Wir weisen darauf hin, dass sich die Anzeige Ihres Online Shop Systems von den hier verwendeten Bildern und Graphiken unterscheiden kann, da für die Erstellung dieses Handbuchs PrestaShop 1.6.0.8 und das Standardtemplate (Design) verwendet wurden! Das kurze Handbuch erhebt nicht den Anspruch auf Vollständigkeit. Es soll Ihnen eine Übersicht über einige der grundlegenden Funktionen zur Verwaltung von PrestaShop geben.

Wir empfehlen zur Erreichung der besten Effektivität das komplette Durcharbeiten dieses Handbuches, da diverse Kapitel auf einander aufbauen. Bei Bedarf empfehle ich Ihnen die spezifischen Themengebiete nachzuschlagen.

# **INHALTSVERZEICHNIS:**

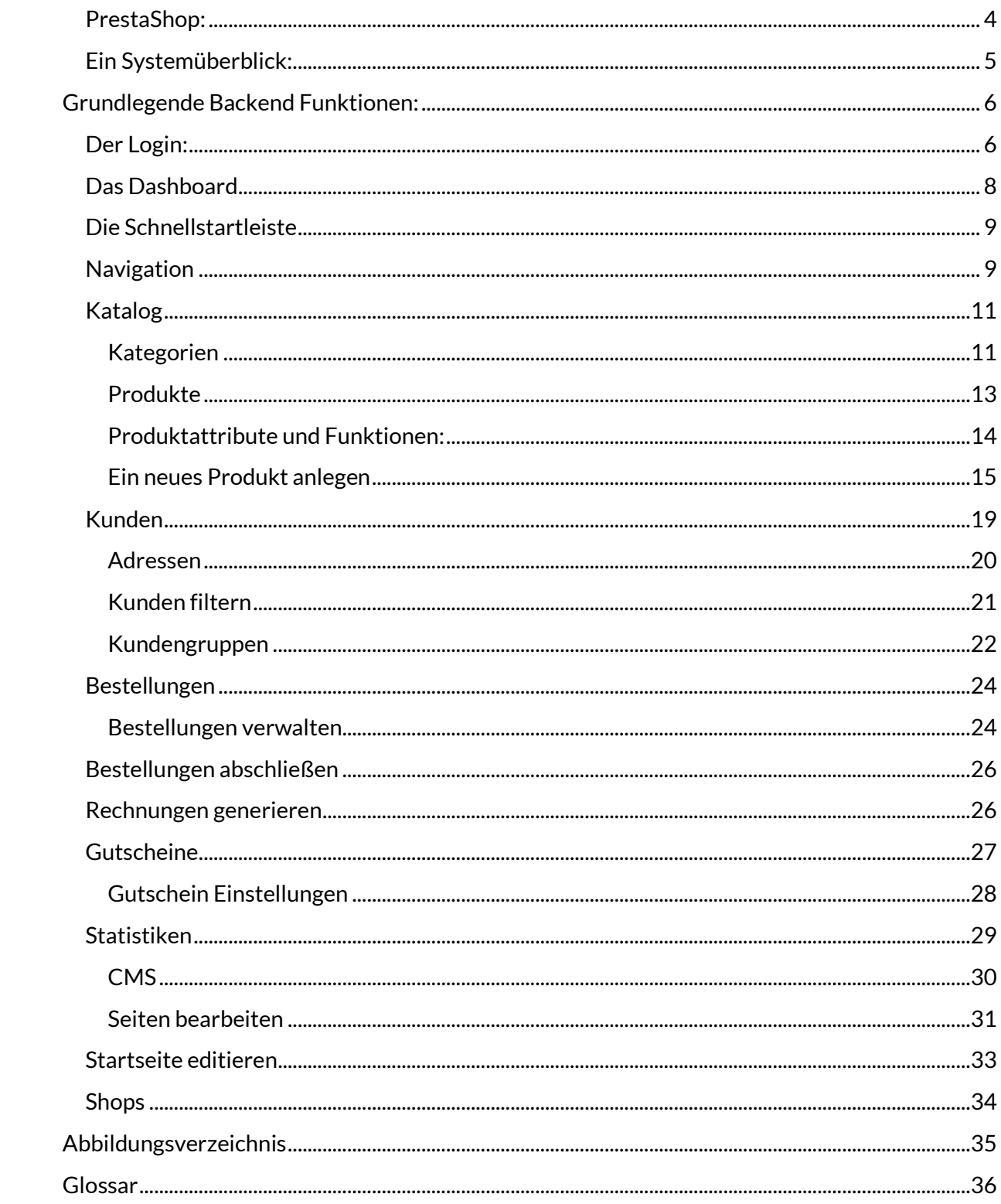

# <span id="page-3-0"></span>PRESTASHOP:

PrestaShop ist ein Open Source Online-Shop System. Open Source bedeutet, dass dieses System frei erhältlich ist und Sie keine weiteren Lizenzkosten und Gebühren haben. Eine stetig wachsende Community mit über 700.000 Mitgliedern, sowie eine große Entwicklergemeinschaft garantieren Ihnen, dass PrestaShop auch in Zukunft ein modernes, flexibles und modular an Ihre Bedürfnisse anpassbares System bleibt.

PrestaShop ist mittlerweile bei über 230.000 Online-Shops weltweitim Einsatz und wurde bereits über 2.7 Millionen mal herunter geladen. Da es sich um eine europäische Entwicklung handelt, werden die gesetzlichen Forderungen der EU standardmäßig umgesetzt.

PrestaShop ist ein intuivites System. Das Arbeiten mit dem System erfolgt nach einem logischen Aufbau. Dadurch können sowohl Kunden intuitiv den Shop durchstöbern, als auch Sie als Verkäufer im Backend (Verwaltungsoberfläche) schnell und einfach Produkte, Marken und Kategorien anlegen.

Umfangreiche Statistiken ermöglichen Ihnen eine Auswertung und Analyse der Verkäufe und eine weitere Optimierung Ihres Online-Repertoires.

PrestaShop ist der Gewinner des Open Source Award 2010 als auch des Open Source Award 2011. Noch nie zuvor hat ein E-Commerce System diesen Award gewonnen. PrestaShop hat es gleich in 2 Jahren in Folge als aktuell innovativstes E-Commerce System geschafft und sich dabei gegen schwere Konkurrenz wie Magento durchgesetzt– und das als noch sehr junges und frisches System.

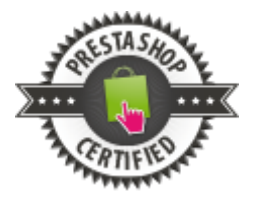

Waschier-design nutzt die vielen Vorteile von PrestaShop für die Umsetzung von professionellen Online Shop Systemen. Gerhard Waschier ist seit 2013 der 1. in Österreich zertifizierte PrestaShop Entwickler.

Wir wünschen Ihnen viel Freude und großartige Umsätze mit Ihrem Online Shop.

Ihr Team von waschier-design

# <span id="page-4-0"></span>EIN SYSTEMÜBERBLICK:

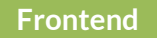

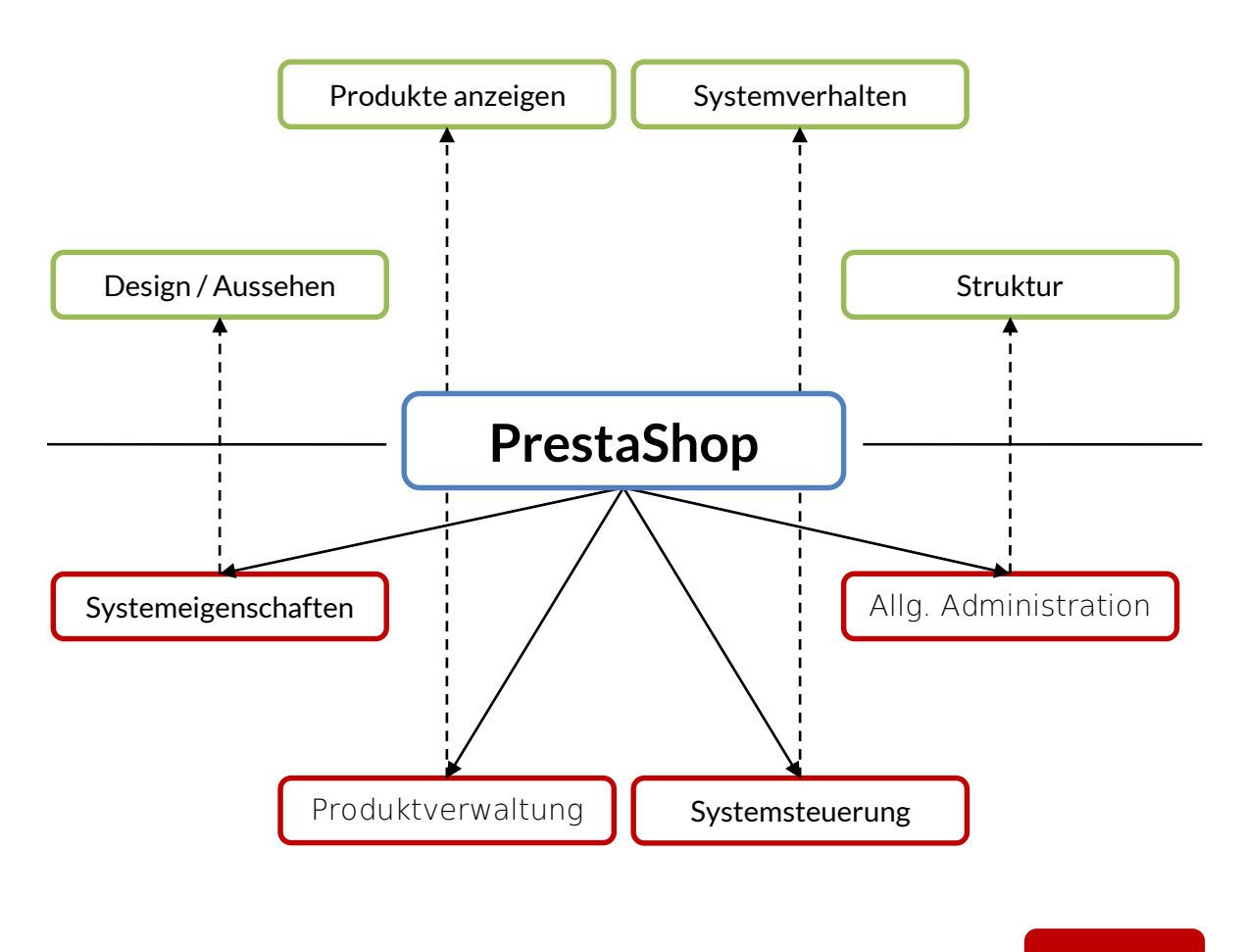

**Backend**

Abbildung 1: Ein erster Systemüberblick

Wie Sie an oberstehender Graphik sehen können, ist Ihr Online Shop in ein Front- sowie ein Backend gegliedert.

Das **Frontend** ist jener Teil, den Ihre Besucher sehen; sprich das Design und das Aussehen Ihrer Webseite, sowie sämtliche von Ihnen zur Verfügung gestellten Inhalte (Produktinformationen, etc.), das Systemverhalten und die Struktur Ihrer Webseite.

Das **Backend** ist jener Teil, in dem Sie Ihr CMS steuern. Sie können hier sämtliche Systemeigenschaften anpassen (Einstellungen), Ihre Inhalte und Produkte verwalten (anlegen, editieren, löschen), Ihr System steuern, Statistiken auswerten, sowie allgemeine administrative Tätigkeiten durchführen.

Grundlegende Backend (Administrator) Funktionen:

# <span id="page-5-0"></span>GRUNDLEGENDE BACKEND FUNKTIONEN:

### <span id="page-5-1"></span>DER LOGIN:

Wenn Sie sich in Ihr System einloggen möchten, um administrative Tätigkeiten durchzuführen, so geben Sie bitte zunächst Ihre Domäne, gefolgt vom Admin Link, **der in jedem Shop anders ist** in die Adressleiste Ihres Browsers (z.B.: Mozilla Firefox oder Internet Explorer) ein (siehe Beispiel Link Screenshot unten).

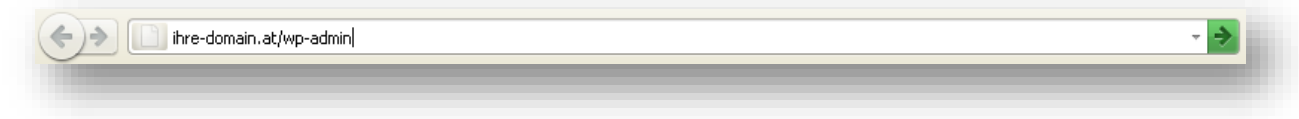

Abbildung 2: Browser Adressleiste

<span id="page-5-2"></span>Wir empfehlen dies nur bei der Arbeit auf Ihrem persönlichen PC und raten von der Verwendung auf gemeinsam genutzten PCs ab.

Nach dem Sie Enter gedrückt haben, werden Sie automatisch zur Login-Maske Ihres Shops weitergeleitet (siehe **Fehler! Verweisquelle konnte nicht gefunden werden.**).

Ihre Login-Daten setzen sich aus einem **Benutzernamen** (in diesem Beispiel "admin@demo.at") und einem **Passwort** (welches Sie selbstverständlich frei wählen können) zusammen. Die Option "Erinnere dich an mich" ermöglicht Ihnen den Zugang zu Ihrem Administrationsbereich ohne die erneute Eingabe Ihrer Login-Daten. Aus Sicherheitsgründen werden Sie nach einer gewissen Zeit ohne Aktivität automatisch vom System ausgelogged.

Wir empfehlen Ihnen immer die aktuellen Browserupdates zu installieren. Bei Internet Explorer 6,7,8,9 empfehlen wir ein dringendes Update, da diese nicht mehr von PrestaShop unterstützt werden und auch gravierende Sicherheitslücken haben können!

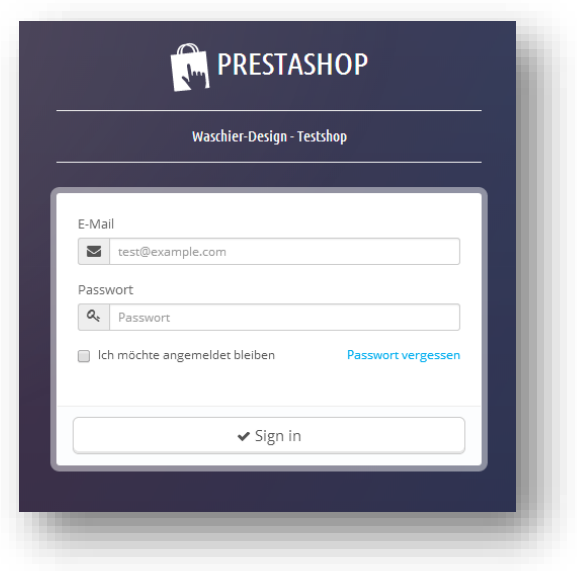

Abbildung 3: Die Login Maske

Sollten Sie Ihr Kennwort vergessen haben, so können Sie über "Kennwort vergessen?" ein neues Kennwort anfordern, welches Ihnen bequem per E-Mail zugesandt wird. Geben Sie bitte hierzu Ihre E-Mail-Adresse an und prüfen Sie nach dem Anfordern Ihren Posteingang.

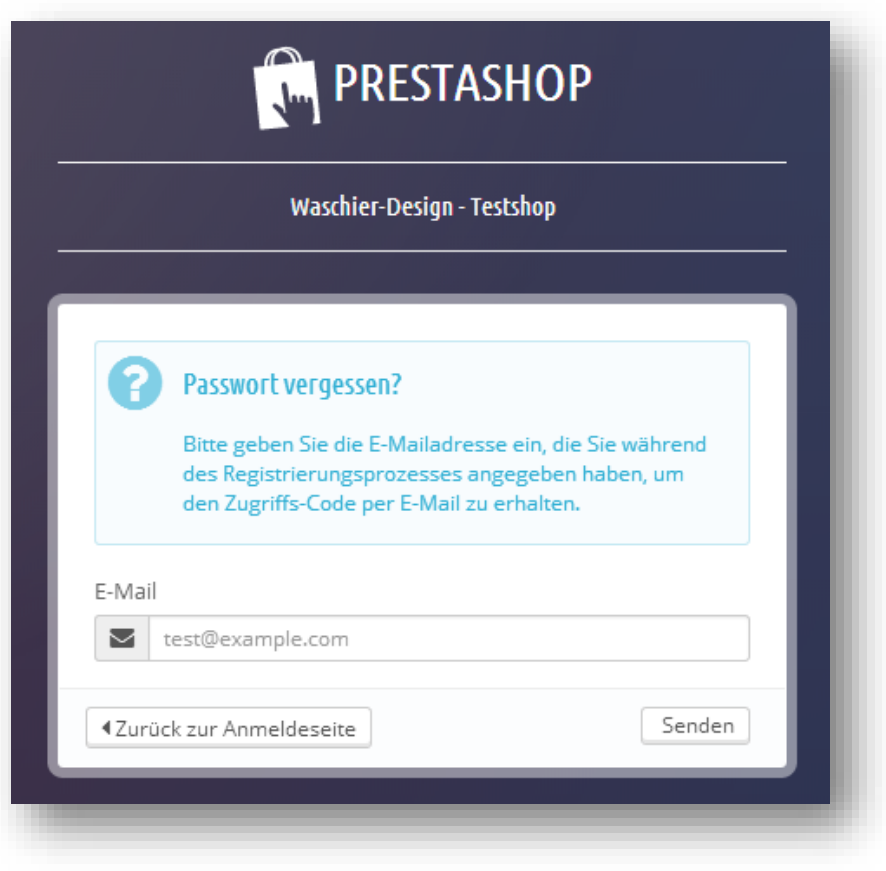

Abbildung 4: Passwort anfordern

### <span id="page-7-0"></span>DAS DASHBOARD

*Das Dashboard stellt die zentrale Oberfläche des Administrationsbereiches Ihres Online-Shops dar. Sie finden hier Zugang zu allen Funktionen, beispielsweise das Erstellen und Editieren von Inhalten und Produkten, oder Einstellungen zu diversen Modulen (Systemerweiterungen).*

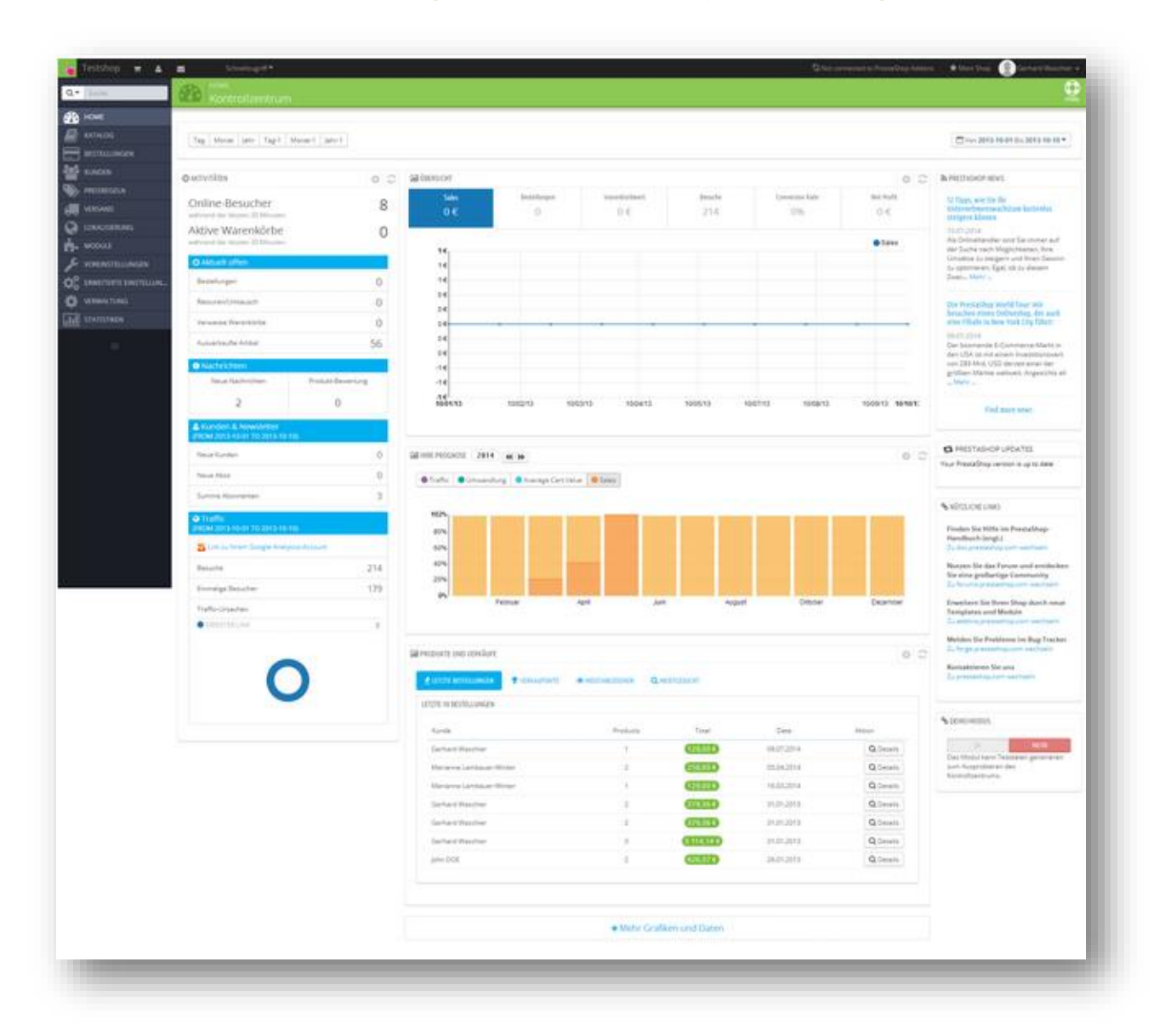

Abbildung 5: Das Dashboard

## <span id="page-8-0"></span>DIE SCHNELLSTARTLEISTE

Ganz oben in Ihrem Backend befindet sich die Schnellstartleiste.

Testshop Schnellzugriff ▼  $\blacktriangle$  $\overline{\mathbf{M}}$ е

**Suche**. Suche nach Produkt, Kategorie, Kunden, Rechnungen, Bestellungen..

Abbildung 6: Die Schnellstartleiste

- **Schnellzugriff**. Schneller Zugriff auf folgende Bereiche:
	- o *Start* zum Dashboard gehen
	- o *Neue Kategorie* Eine neue Kategorie anlegen
	- o *Neuer Gutschein* einen neuen Gutschein anlegen
	- o *Neues Produkt* Ein neues Produkt anlegen
	- o *Slider oder andere individuelle Module*
- **Abmelden**. Loggen Sie sich vom System aus.
- **Links**: Schneller Zugriff und Übersicht über neue Bestellungen, neue Kunden und neue Nachrichten.(Buttons auf der linken Seite neben dem Seitentitel)

Tipp: Bei Erstellung des Shops werden die wichtigsten Funktionen in den Schnellzugriff gelegt. So können Sie ohne große Umwege Beispielsweise den Slider, die Startseite oder andere Module wie ein Footer Text, Promotions, Werbung etc. bearbeiten.

### <span id="page-8-1"></span>NAVIGATION

Ganz Links finden Sie neben einer Schnellsuche auch die Hauptnavigation.

Über die Hauptnavigation erreichen Sie alle relevanten Funktionen, Module und Einstellungen.

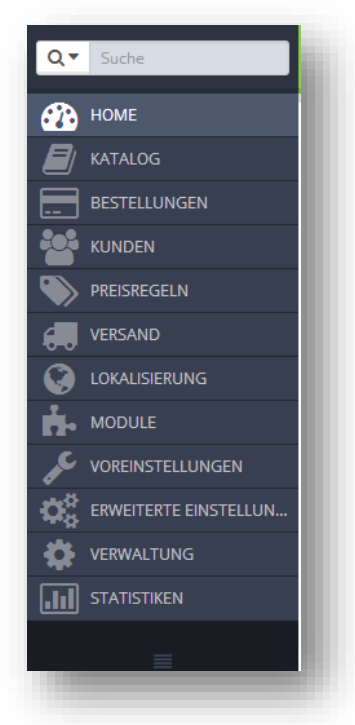

Abbildung 7: Hauptnavigation

- **Katalog**. Über den Reiter Katalog können Sie Ihre Produkte verwalten.
	- o *Kategorien und Subkategorien* Sortieren Sie Ihre Produkte in Kategorien und Subkategorien. Ein Produkt kann dabei mehreren Kategorien angehören. Kategorien können sowohl Alphabetisch als auch Alphanumerisch sortiert werden.
	- o *Produkte* Geben Sie Produkten alle wichtigen Informationen, die Sie für den Verkauf benötigen. Inkludiert ist dabei eine Beschreibung, Bilder, Spezifikationen, Größen und Produkt-Attribute (Farben, Gewicht, Preis…)
	- o *Hersteller* Verwalten Sie die Hersteller Ihrer Produkte.
	- o *Lieferanten* Verwalten Sie die Lieferanten Ihrer Produkte
	- o *Attribute* und Gruppen Geben Sie Ihrem Produkte Attribute und verwalten Sie Produktkombinationen.
	- o *Features* Fügen Sie Features zu Ihrem Produkt hinzu um es noch besser zu beschreiben und das Produkt vergleichbar zu machen.
- **Bestellungen**. Verwalten Sie alle Bestellungen, die über Ihren Shop bestellt wurden. Auch unvollständige Bestellungen können hier verwaltet werden.
- **Kunden**. Verwalten Sie all Ihre Kunden auch die, die sich nur registriert haben und noch nichts gekauft. Natürlich können Sie auch manuell Kunden hinzufügen.
- **Preisregeln**.verwalten Sie spezifische Preisregeln für Kunden und Warenkörbe
	- o .Warenkorbpreisregeln
	- o Katalogpreisregeln
- **Versand** Verwalten Sie Ihre Versandkosten und Versanddienste nach verschiedensten Kriterien.
- **Lokalisierung** Über die Lokalisierung können Sie Länder, Übersetzungen, Steuern und Währungen verwalten
- **Module**. Über diesen Punkt können Sie Ihre Module verwalten, deinstallieren oder installieren. Dabei handelt es sich Hauptsächlich um zusätzliche Funktionen. Zusätzlich können Module, die für den Kunden im Frontend sichtbar sind auf eine andere Position gebracht werden. Ihre Zahlungsmodule und Einstellungen/Freigaben für die einzelnen Länder werden ebenfalls über diesen Menüpunkt geregelt.
- **Voreinstellungen**. Hier finden Sie grundsätzliche Einstellungen zum Shop, sowie die Verwaltung Ihrer Standard-Inhaltsseiten und Ihrer lokalen Geschäfte
	- o *CMS*. Über CMS können Sie Ihre Seiteninhalte steuern. Diese beinhalten Beispielsweise die AGB.
	- o *Shopadressen*. Legen Sie im Punkt Shops Ihre Geschäfte an und verwalten Sie diese..
- **Erweiterte Parameter** In den erweiterten Parametern finden Sich die Konfigurationsinformationen und der Möglichkeit zum Import Ihrer Daten als CSV.
	- o *Import*. Über den Punkt Import können Excel Dateien als CSV einfach importiert werden. Beispielsweise können Sie so Ihre Produkte importieren.
- **Verwaltung** Regeln Sie die Zugriffsberechtigungen und bearbeiten Sie Ihre Mitarbeiter
- **Statistiken** Unter dem Punkt Statistiken sind umfangreiche Auswertungen möglich

### <span id="page-10-0"></span>KATALOG

Legen Sie Kategorien und Produkte an und verwalten Sie diese in einer übersichtlichen Form.

#### <span id="page-10-1"></span>**Kategorien**

Prinzipiell baut PrestaShop die Produkte auf Kategorien und Subkategorien auf. Ein Produkt kann dabei beliebig vielen Kategorien angehören. Konsumenten und User, welche Ihren Shop benutzen können im Frontend die gesuchten Produkte über diese Kategorien ansteuern.

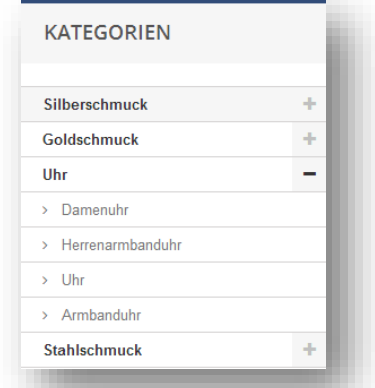

#### Abbildung 9: Kategorien im Frontend

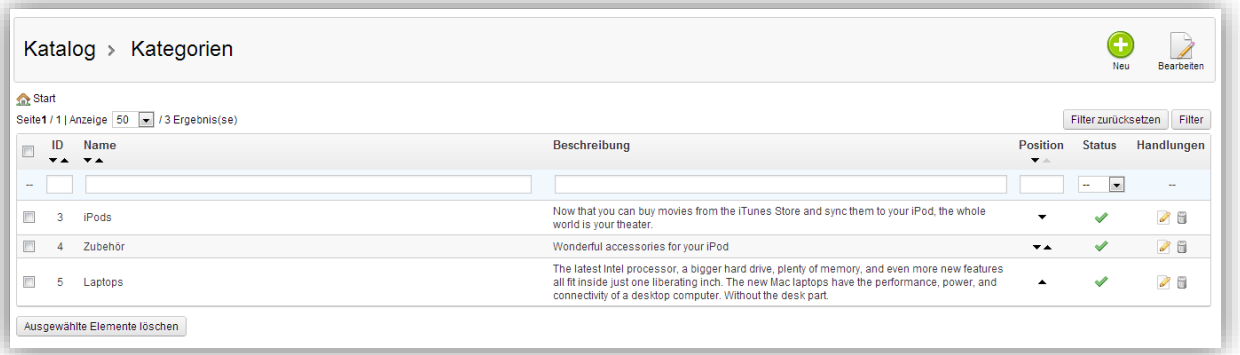

Abbildung 8: Ansicht Kategorien

0 Über den Punkt I<sup>Neue Kategorie hinzufügen</sup> können Sie eine neue Kategorie anlegen.

Bei Name vergeben Sie den Kategorienamen. Mit **Angezeigt** können Sie festlegen, ob diese Kategorie im Menü angezeigt werden soll oder nicht. Einer der wichtigsten Punkt beim Anlegen einer neuen Kategorie ist "Elternkategorie". Hier legen Sie fest welche die übergeordnete Kategorie (das Elternelement) ist.

Bei Beschreibung können Sie eine Beschreibung der Kategorie eingeben. Das ist vor allem für Suchmaschinen relevant. Suchmaschinen lieben Text. Dementsprechend sollte diese Beschreibung wichtige Keywords enthalten.

Bei Bild können Sie ein passendes Kategoriebild hochladen.

Ebenfalls Wichtig für Suchmaschinen sind die Bereiche **Kennzeichen <title>, Meta Beschreibung (ca. 160 Zeichen), Meta-Schlüsselwörter (Keywords).** Über diese können weitere Suchmaschinenoptimierungen vorgenommen werden.

Wie Sie im Beispiel unten sehen wird eine für Suchmaschinenfreundliche Url (Adresse im Webbrowser) automatisch aus dem Titel generiert. Eine Anpassung ist daher im Feld **Vereinfachte Url** nicht notwendig.

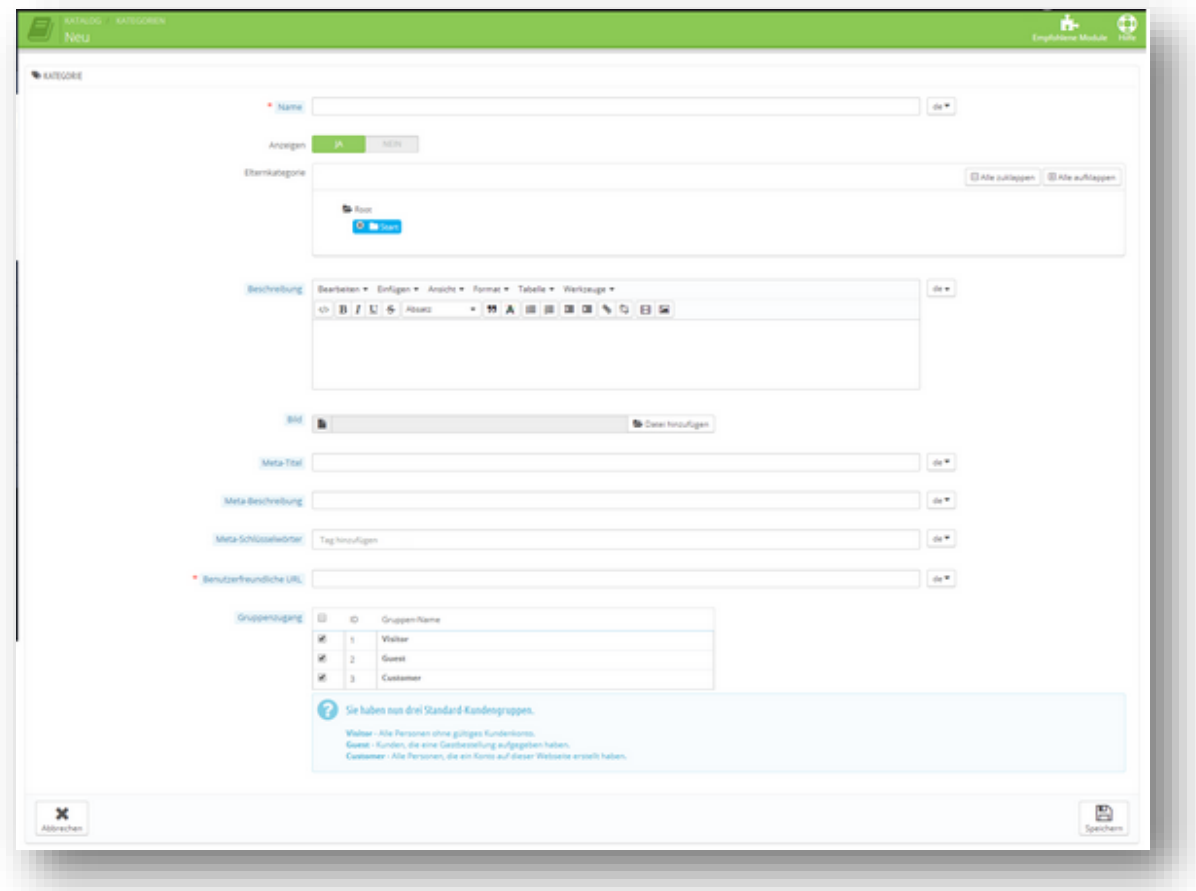

#### Abbildung 10: Kategorie anlegen

Wichtig ist noch der **Zugang zu Gruppen**. Dabei können Sie steuern, ob eine Kategorie nur für bestimmte Kundengruppen sichtbar ist.

Speichern Sie Ihre Eingabe mit Klick auf **Eingabe Speichern**. Danach landen Sie automatisch wieder in der Kategorieübersicht und Ihre Kategorie wurde erfolgreich angelegt.

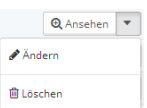

In der Übersicht der Kategorie finden Sie neben jeder Kategrie ein Auwahlmenü. Mit Klick auf Ändern können Sie die aktuelle Kategorie bearbeiten. Mit Klick auf Löschen können Sie eine Kategorie löschen. Mit Klick auf die Übersicht selbst kommen Sie in die Hauptnavigation der ausgewählten Kategorien. In dieser sehen Sie alle Subkategorien der gewählten Kategorie als auch die in der Kategorie abgelegten Produkte.

### <span id="page-12-0"></span>**Produkte**

Ebenfalls in der Hauptnavigation findet sich unter Katalog der Punkt Produkte.

Wie Sie am Bild unten erkennen können erhalten Sie so schnelle Informationen zu Ihren Produkten.

Mit Klick auf **Nach Kategorie filtern** können Sie zusätzlich die Produktanzeige auf bestimmte Produkte reduzieren und so schneller einzelne Produkte finden.

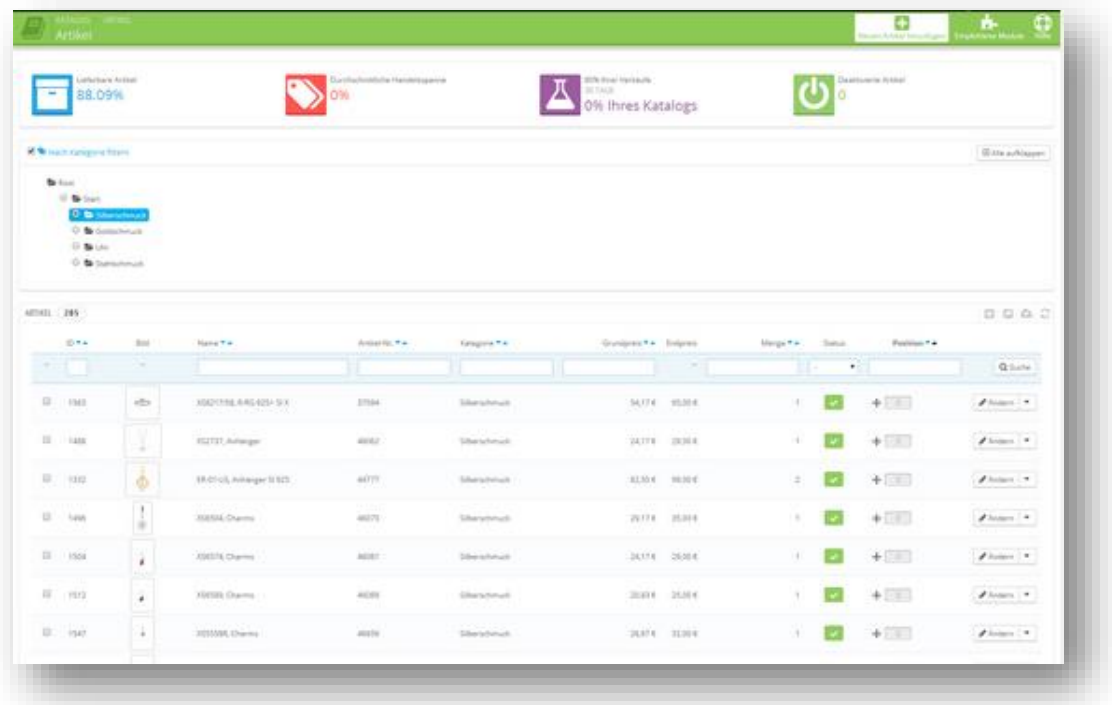

Abbildung 11: Produktübersicht

Bevor wir ein neues Produkt erstellen, möchte ich Ihnen allerdings noch die Funktion von Produktattributen und Funktionen näher bringen.

### <span id="page-13-0"></span>**Produktattribute und Funktionen:**

Oben in der Navigation finden sich die Punkte **Artikelvarianten** und **Artikeleigenschaften.** Doch was ist jetzt der Unterschied zwischen einer Variante und einer Eigenschaft?

Den genauen Unterschied zwischen diesen beiden möchte ich Ihnen anhand einer Uhr erklären.

*Eine Armbanduhr hat ein Armband. Dieses Armband kann aus Leder, Kautschuk, Stahl oder irgendeinem anderen Material sein. Das ist eine Variante. Das Ziffernblatt der Uhr ist in den Farben grün, rot und schwarz erhältlich. Dabei handelt es sich ebenfalls um eine Variante.*

*Die Uhr ist hundert Meter Wasserdicht. Das ist eine Funktion oder auch Eigenschaft der Uhr. Die Uhr hat eine eingebaute Stoppuhr. Auch das wäre eine Eigenschaft. Größe und Gewicht sind ebenfalls Eigenschaften.*

*Kurz zusammengefasst: Für Varianten von Produkten benötigen Sie die Varianten. Für technische Merkmale des Produkts die Eigenschaften.*

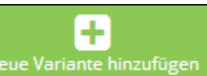

Ein Produktattribut können Sie im Reiter Attribute und Werte mit Klick auf Neue Variante hin erstellen. Dadurch wird ein neues Attribut definiert. Beispielsweise ein Uhrband. Hier können Sie einen Namen vergeben und entscheiden ob es sich hierbei um einen Farbwert oder ein anderes Attribut handelt. Im Fall des Uhrbandes handelt es sich um ein anderes Attribut.

Mit Klick auf Reven Wert hinzufügen können Sie dem soeben erstellten Attribut eine Variante hinzufügen.

Geben Sie der Variante einen Namen (Beispiel: Leder) und wählen Sie das gewünschte

Merkmal (Uhrband) aus.  $\sqrt{\frac{1}{2} \cdot \frac{1}{2} \cdot \frac{1}{2$ neue Variante gespeichert. Wiederholen Sie diesen Schritt so oft, bis Sie alle für Sie relevanten Merkmale für das Produkt erstellt haben. (Beispiel: Uhrband kann auch aus Stahl oder Kautschuk sein.

Die Eigenschaften sind nach dem gleichen Schema aufgebaut. Um eine Gruppe zu erstellen

klicken Sie auf Neue Eigenschaft hinzufügen (Beispiel: Wasserdicht).

÷ Klicken Sie auf Neue Eigenschaftswerte hinzufügen um der Eigenschaft Werte hinzuzufügen (Beispiel: 30Meter, 50 Meter…)

### <span id="page-14-0"></span>**Ein neues Produkt anlegen**

Wir haben es geschafft. Wir haben neue Produktattribute und Funktionen kennen gelernt und können jetzt endlich Produkte anlegen.

Œ

Klicken Sie unter Katalog  $\rightarrow$  Produkte auf Neuen Artikel hinzufügen um ein neues Produkt anzulegen.

Auf der darauf folgenden Seite erfolgt die Eingabemaske für Ihr Produkt. Um die vielen Funktionen, Produktattribute und Eingabefelder sinnvoll verwalten zu können ist das Menü hier wieder in verschiedene Tabs unterteilt.

Hier können Sie verschiedenste Informationen zum Produkt eingeben. Dazu zählen sowohl Produktname, Produktgrößen, Gewicht, EAN-Code, als auch der Kaufpreis, Steuersätze, Hersteller, Produkt Kurzbeschreibung und Beschreibung… (siehe Abbildung unten)

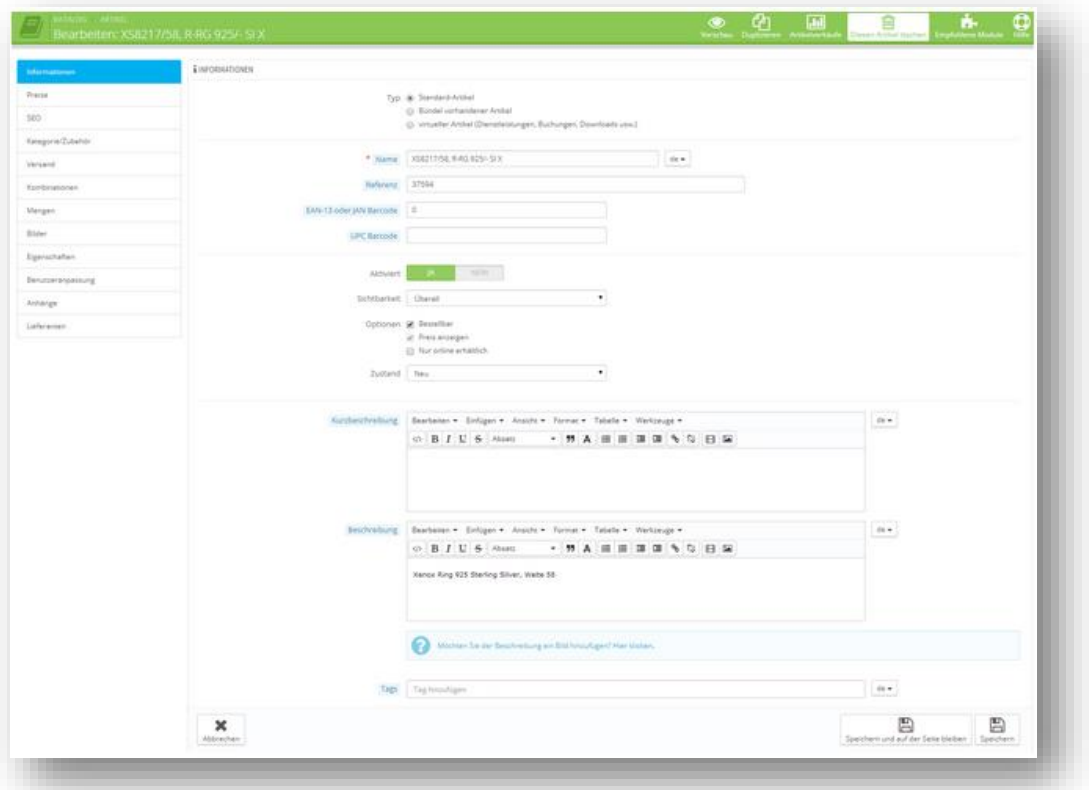

Abbildung 12: neues Produkt Info-Tab

Im Reiter Information können Sie auswählen ob es sich dabei um ein normales Produkt, ein Produktbündel oder um virtuelle Produkte handelt (Dienstleistung, downloadbares Produkt). Im Reiter Rabatte können können Sie das Produkt als Sonderangebot definieren.

Mit dem Reiter SEO können Sie einen für Suchmaschinen optimierten Titel, sowie Beschreibung und Keywords eingeben. Ebenso können Sie eine noch bessere Url erzeugen um in Suchmaschinen leichter gefunden zu werden. (Abbildung unten)

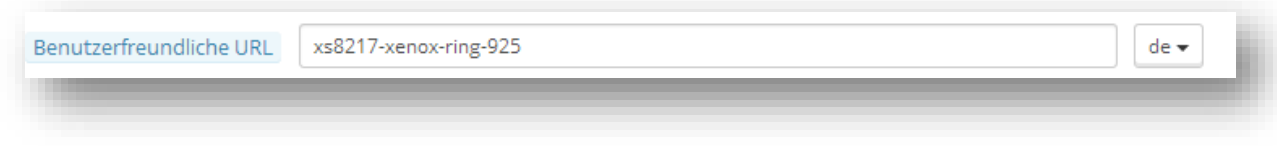

#### Abbildung 13: Permalinks erzeugen

Ebenfalls unter Informationen ist der Text für die Übersicht. Dieser ist einerseits relevant für Suchmaschinen. Andererseits soll er eine kurze Beschreibung des Produkts beinhalten.

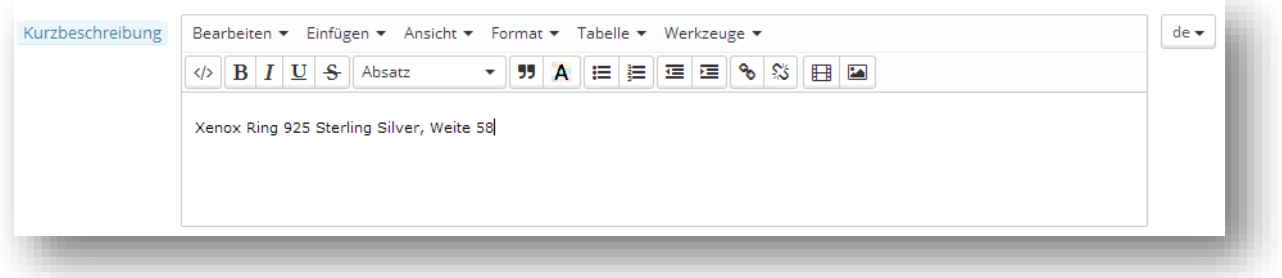

#### Abbildung 14: Kurzbeschreibung des Produkts

#### (Abbildung unten)

Auf der Frontseite scheint dieser Text in 2 Bereichen auf: In der Übersicht als auch in der Beschreibung auf der Detailseite neben dem Produkt.

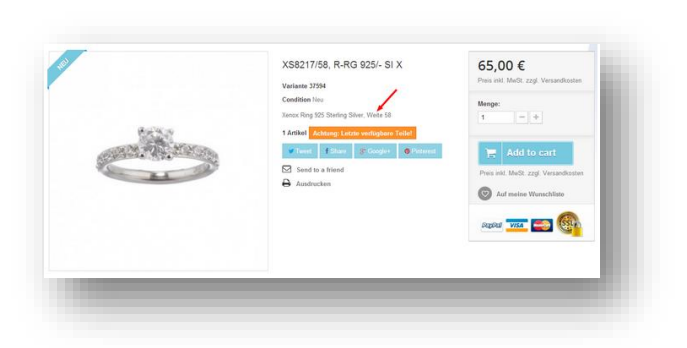

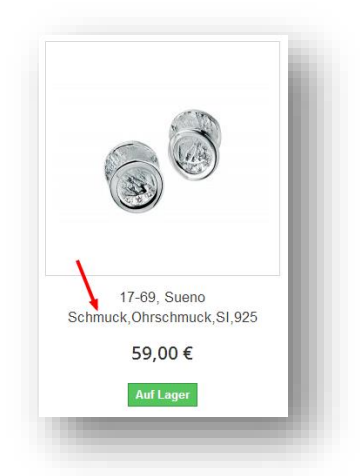

#### Abbildung 15: Kurzbeschreibung bei Produkt Abbildung 16: Kurzbeschreibung in Übersicht

Direkt darunter finden Sie die eigentliche Produktbeschreibung. Hier können Sie eine lange Beschreibung des Produkts eingeben.

Danach finden Sie Tags. Tags sind Schlagworte, unter denen das Produkt gefunden wird. Zum Abschluss finden Sie noch den Punkt Zubehör. Hier können Sie zum Produkt passende oder

zugehörige Produkte auswählen und mit dem Produkt verbinden. So findet der Kunde sofort das passende Accessoire zum Produkt.

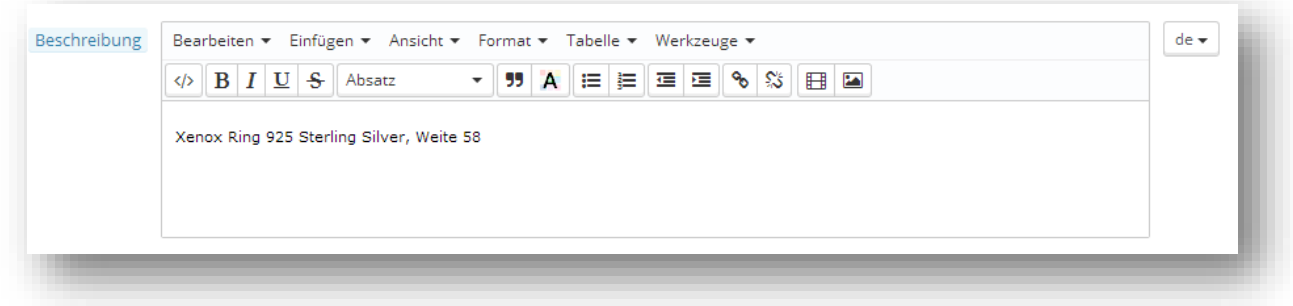

#### Abbildung 17: Beschreibung, Tags + Zubehör

Im Reiter Bilder finden Sie den Upload für das/die Produktbild(er). Sie können mit Klick auf

Neues Artikelbild hinzufügen EFüge Dateien hinzu... ein Bild hochladen. Wenn das Bild als Standard Produktbild verwendet werden soll, müssen Sie bei **Titelbild** einen Haken setzen.

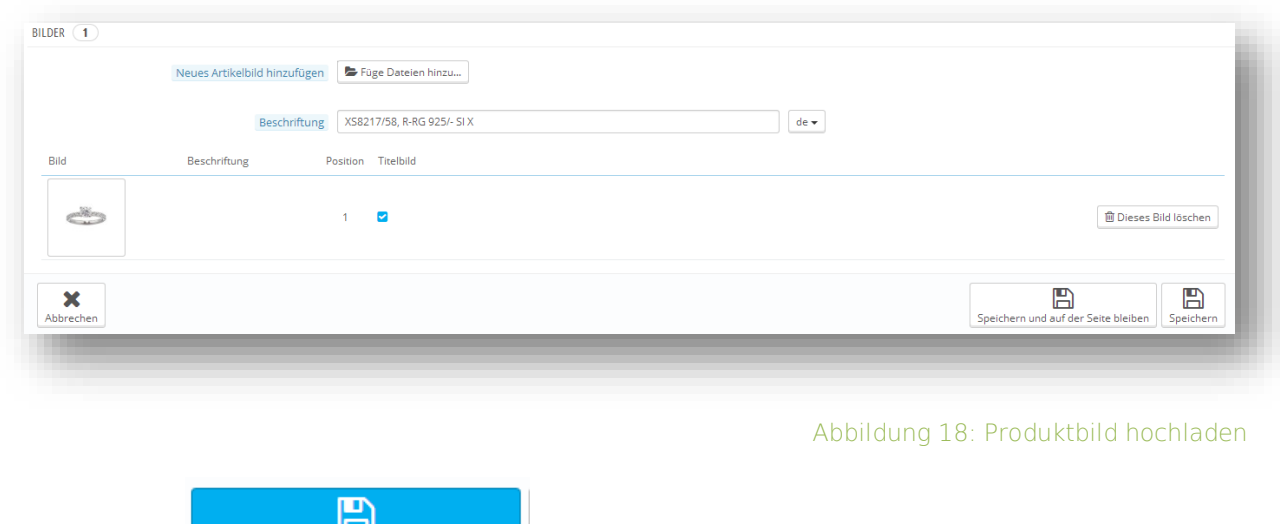

Klicken Sie auf <sup>Speichern und auf der Seite bleiben</sup>

Sie haben erfolgreich Ihr erstes Produkt angelegt. Jetzt können Sie die Kombinationen (Varianten) und Eigenschaften nutzen.

Unter Rabatte können Sie Beispielsweise auch Länderspezifische Preise festlegen. Interessant ist vor allem die Registerkarte **Kombinationen**. In dieser können Sie die zuvor angelegten Produktvarianten einfügen. Für jede Variante kann ein eigener Produktpreis sowie andere Attribute definiert werden. Nachdem Sie die neue Variante angelegt haben speichern Sie diese

冎 mit dem Klick auf: Unter der Registerkarte **Eigenschaften** können Sie die schon definierten Merkmale abrufen und dem Produkt zuweisen. Unter der Registerkarte **Benutzeranpassung** können Sie benutzerdefinierte Felder erstellen (Beispiel: Textfeld für Gravur).

Und zum Abschluss die Registerkarte **Angehänge Dokumente**. Hier können Sie zum Beispiel eine Bedienungsanleitung oder eine technische Beschreibung für Ihr Produkt hochladen.

Gratulation! Sie haben das Benutzerhandbuch bis hier gelesen und umgesetzt? Dann können Sie jetzt erfolgreich Kategorien und Produkte erstellen. Sie sind fast am Ziel und können eigentlich schon fast alles, um den Shop perfekt zu bedienen.

In weiterer Folge erkläre ich Ihnen noch die Verwaltung von Kunden und Bestellungen. Ebenso soll Ihnen ein kurzer Überblick über die Statistiken gegeben werden.

Ich empfehle Ihnen vor allem die Bearbeitung der Kunden als auch der Bestellungen genau zu lesen, da Ihnen diese Punkte eine große Hilfe bei der Verwaltung des Shops sind.

## <span id="page-18-0"></span>**KUNDEN**

Auch die Verwaltung von verschiedenen Kunden und Kundengruppen ist mit PrestaShop sehr einfach und logisch möglich.

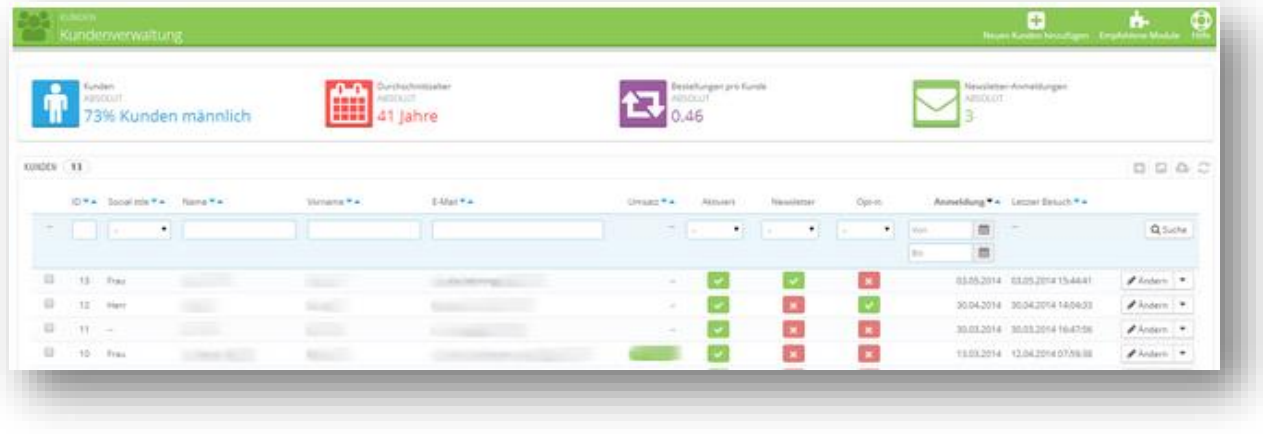

Abbildung 19: Übersicht Kundenpanel

In der Kundenübersicht sehen Sie die Kunden einfach aufgelistet. Sie können Kunden mit Klick auf Ändern bearbeiten oder mit der Auswahl von Ansehen Details zum Kunden einsehen.

### <span id="page-19-0"></span>**Adressen**

Kunden können in PrestaShop nicht nur einfach angelegt werden, sondern ebenso leicht und intuitiv gesucht, gewartet und bearbeitet werden. Unter dem Menü Kunden / Adressen finden Sie ein Auflistung aller Kunden. (siehe Bild unten)

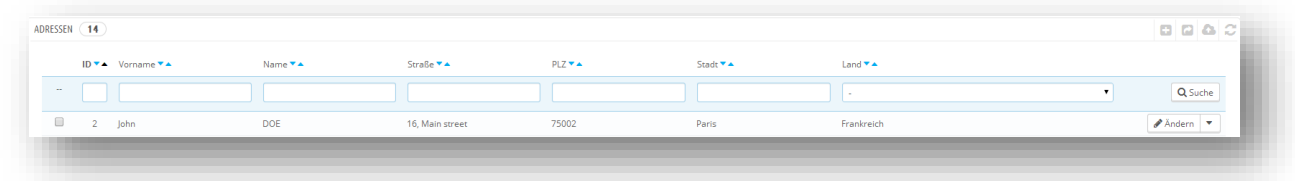

Abbildung 20: Übersicht Adressen

Wie gewohnt können Sie Kunden wieder mit Klick auf Ändern oder Löschen bearbeitet und gelöscht werden.

### <span id="page-20-0"></span>**Kunden filtern**

Gerade bei einer größeren Anzahl an Kunden ist jedoch oft die Suche nach dem/der Richtigen nicht immer einfach. Daher bietet Ihnen PrestaShop auch eine einfache Möglichkeit Kunden zu suchen.

Mit der Filterfunktion können Sie Kunden nach folgenden Kriterien einschränken: ID, Vorname, Name, Adresse, Postleitzahl, Stadt oder Land

Sie können diese direkt in der 1.Zeile der Übersicht eingeben und mit Klick auf  $\boxed{\mathbf{Q}$  Suche alle passenden Datensätze finden.

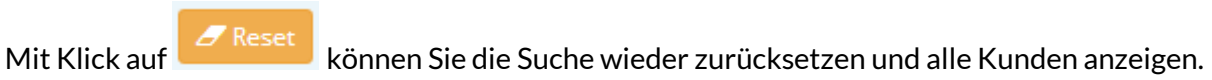

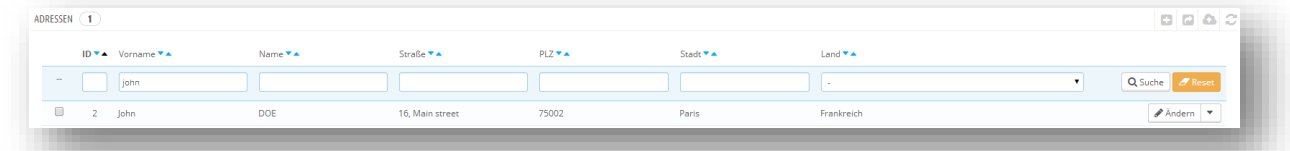

Abbildung 21: Kunden filtern

### <span id="page-21-0"></span>**Kundengruppen**

Ebenso bietet PrestaShop die Möglichkeit mit verschiedenen Kundengruppen zu arbeiten. So können Kunden einfach kategoriesiert werden.

Kunden werden bei der Registrierung immer in die Standardkundengruppe gegeben.

Wie bereits bei den Adressen, können Sie in der Registerkarte Gruppen Kundengruppen verwalten, bearbeiten, filtern und erstellen.

Eine neue Kundengruppe können Sie mit Klick auf Neue Gruppe erstellen.

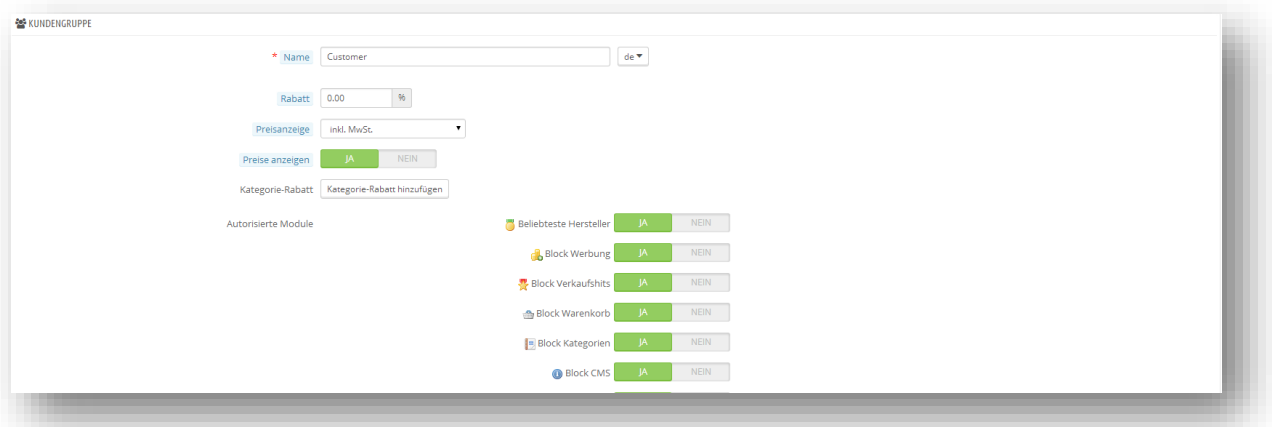

Abbildung 22: Kundengruppe erstellen

Die Einstellungen in den Kundengruppen sind generell einfach gehalten. Sie können einer Kundengruppe einen Namen geben und bei Einkauf automatisch eine Ermäßigung zukommen lassen (wenn Sie möchten). Zusätzlich können Sie festlegen ob diese Kundengruppe die Preise inkl. oder exkl. MwSt. angezeigt bekommen soll.

 $\mathbb{F}$ Mit Klick auf  $\sqrt{\frac{Speichern}{Speichern}}$  wurde die neue Kundengruppe auch schon angelegt.

Tipp: Nutzen Sie diese Funktion um Kunden in verschieden Gruppen zu teilen. Beispiel: Newsletterkunden, normale Kunden, Stammkunden...

Mit PrestaShop können Kundengruppen noch viel mehr: Sie können bestimmten Kundengruppen auch zusätzlich Rabatte auf bestimmte Produktgruppen gewähren:

Wenn Sie bei einer Kundengruppe auf bearbeiten Klicken, können Sie zusätzlich Ermäßigungen

vergeben oder auch wieder löschen (siehe Screenshot unten - Kategorie-Rabatt hinzufügen ).

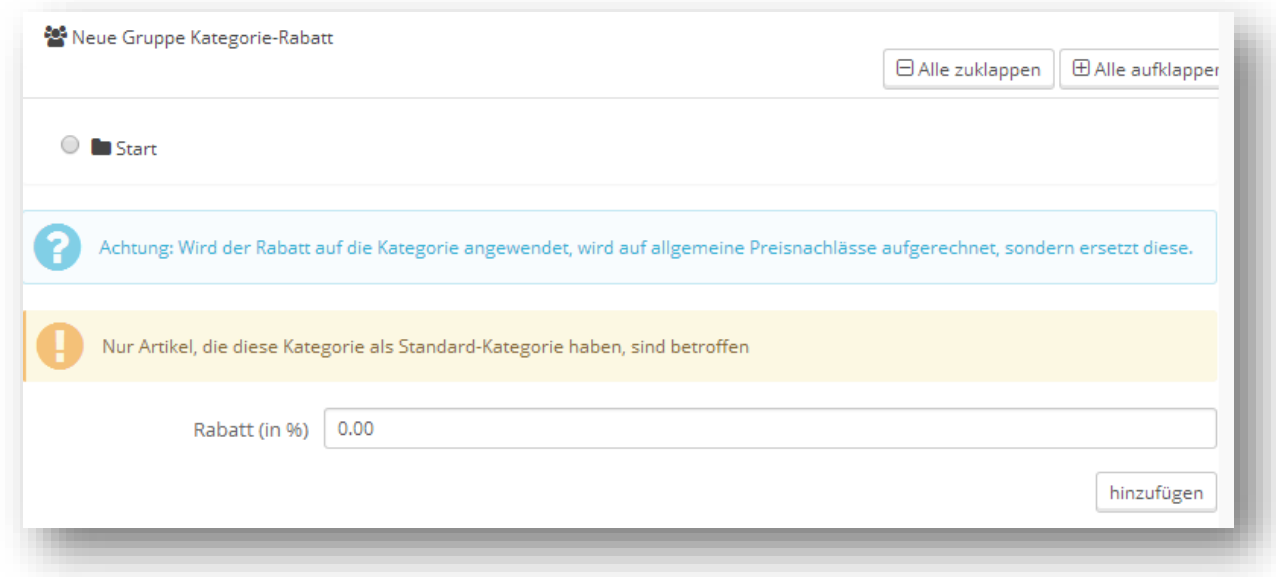

Abbildung 23: spezielle Gruppenermäßigungen

Tipp: Mit dieser Funktion gewähren Sie beispielsweise Stammkunden einen Sonderrabatt auf bestimmte Marken oder Produktkategorien.

### <span id="page-23-0"></span>BESTELLUNGEN

Das wohl wichtigste neben der Lagerverwaltung ist die Verwaltung der Bestellungen. Diese finden Sie unter dem Menüpunkt Bestellungen.

- Sie können hier folgende Punkte finden:
- ▶ Rechnungen,
- > Lieferscheine,
- Warenrücksendung,
- Gutschriften,
- $\triangleright$  Kundennachrichten,
- $\triangleright$  Status,
- Bestellnachrichten,

#### <span id="page-23-1"></span>**Bestellungen verwalten**

Direkt im 1. Fenster nach dem Klick auf Bestellungen finden Sie eine Auflistung der Bestellungen. (siehe Screenshot unten)

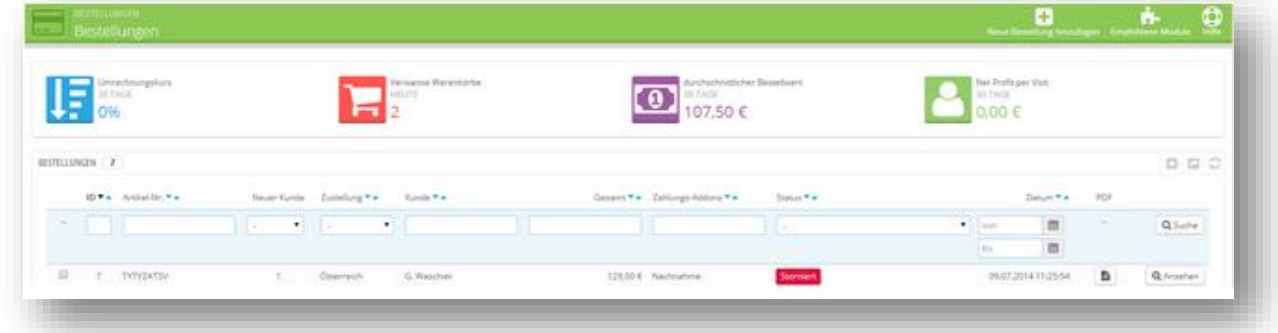

Abbildung 24: Übersicht Bestellungen

Mit Klick auf eine der Bestellungen erhalten Sie eine Übersicht der Bestellung. Darin enthalten ist sowohl der Bestellstatus (den Sie hier ändern können), die Kundendaten, Rechnungsdaten, als auch die Produkte (siehe Screenshot unten).

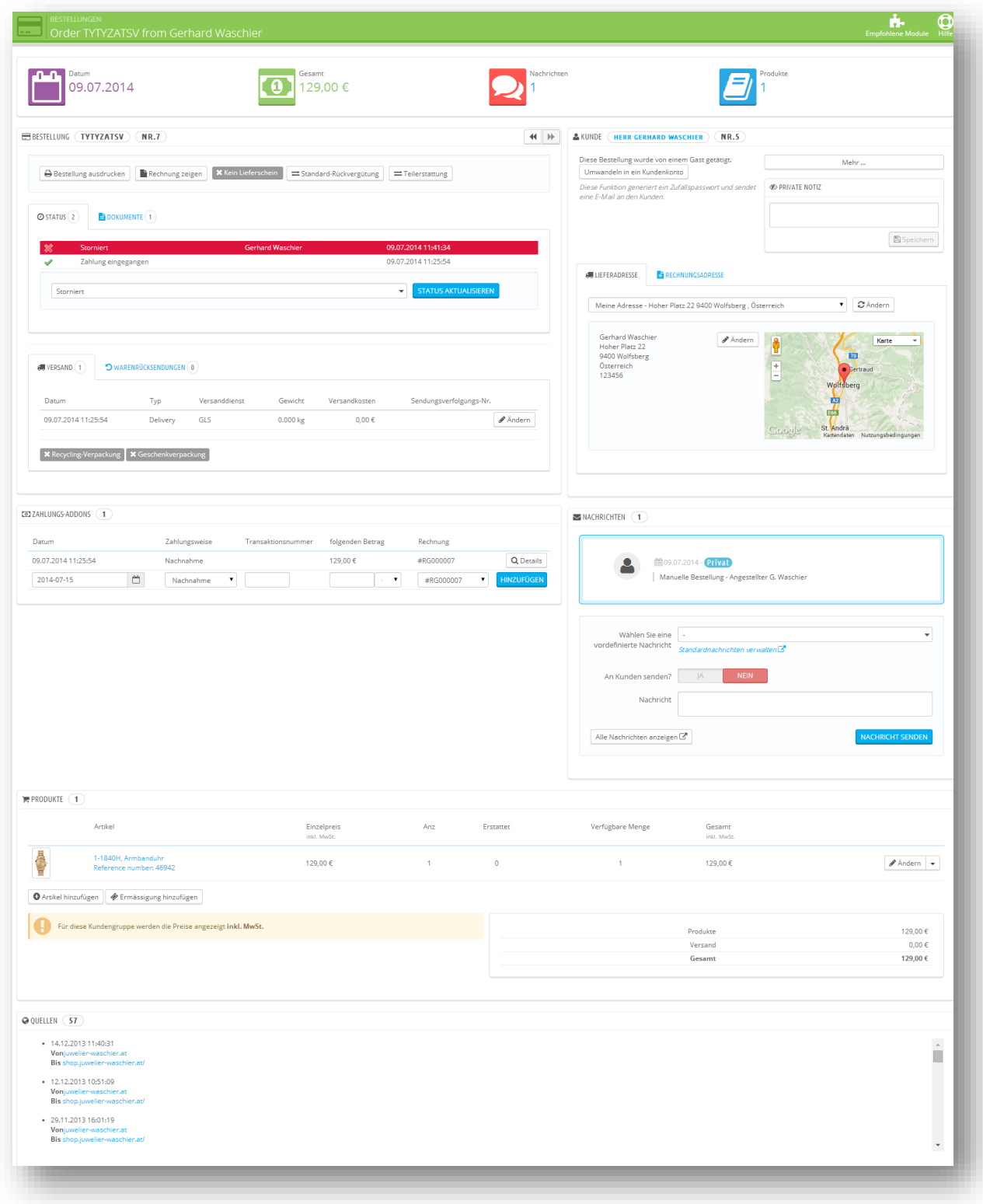

#### Abbildung 25: Übersicht Bestellung Detail

Bei Bearbeitung und Versand einer Bestellung können sie den Status der Bestellung einfach mit Klick auswählen und mit Klick auf die Statusänderung bestätigen:

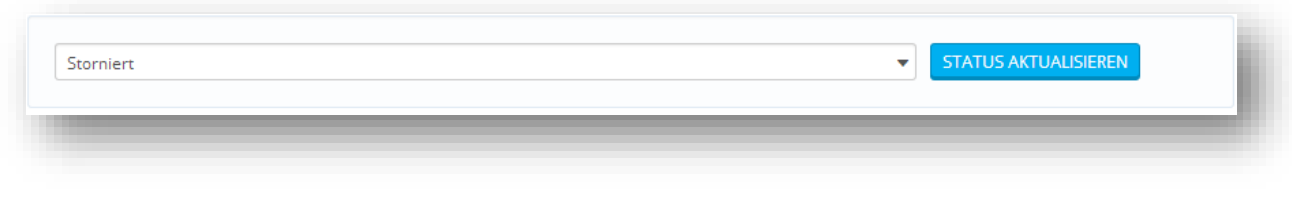

Abbildung 26: Bestellstatus ändern

## <span id="page-25-0"></span>BESTELLUNGEN ABSCHLIEßEN

Mit Änderung des Bestellstatus können die Bestellungen auf den Bestellstatus **Versandt** gesetzt werden. Die Bestellung wird dadurch abgeschlossen und ein Lieferschein als auch eine Rechnung können generiert werden.

Sobald die Änderung mit "Hinzufügen" bestätigt wurde, werden direkt darunter alle bisherigen Bestellstati mit Datum/Uhrzeit und dem bearbeitenden Mitarbeiter angezeigt.

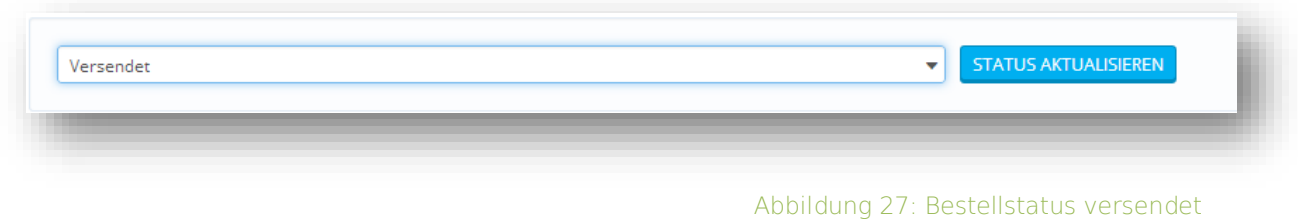

# <span id="page-25-1"></span>RECHNUNGEN GENERIEREN

Rechnungen können in PrestaShop direkt bei der Bestellung generiert werden. Auch die Rechnungsnummer wird dabei voll automatisiert vergeben. Mit Klick auf Rechnung erzeugen wird die Rechnung erzeugt und als PDF zum Download angeboten.

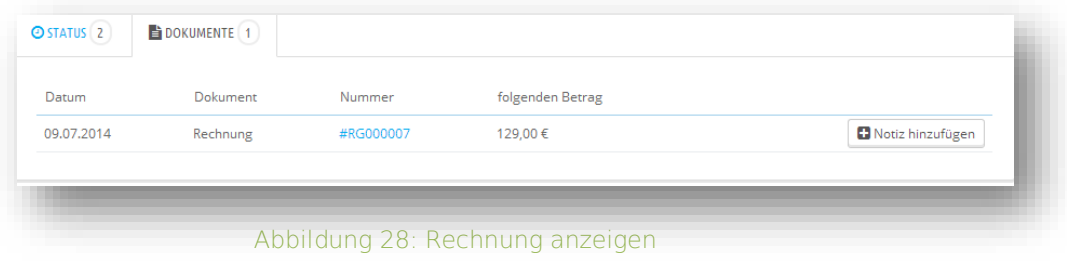

# <span id="page-26-0"></span>**GUTSCHEINE**

Natürlich dürfen in einem echten Shop auch Gutscheine nicht fehlen. PrestaShop bietet Ihnen auch hier wieder die Möglichkeit Gutscheine schnell und einfach anzulegen und für Ihre Kunden zur Verfügung zu stellen. So sind auch individuelle Ermäßigungen möglich.

Im Menü Preisregeln finden Sie den Menüpunkt Warenkorb Preisregeln.

In der Übersicht finden Sie wieder die Auflistung der Gutscheine und zusätzlich die bereits gewohnten Symbole für Erstellen, Bearbeiten und Löschen von Gutscheinen.

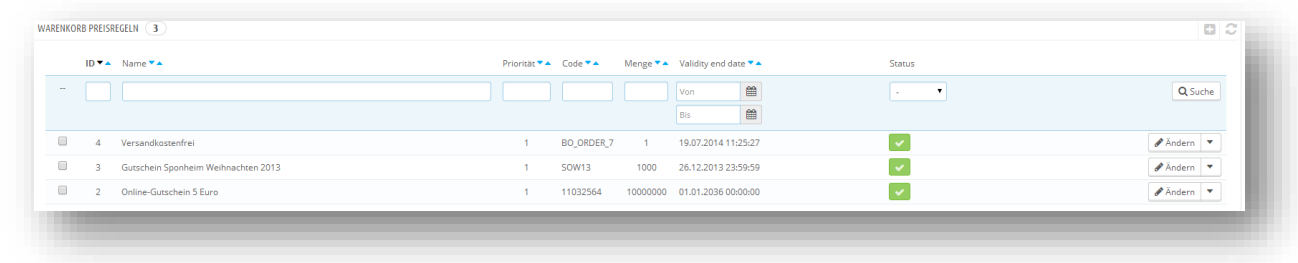

Abbildung 29: Gutscheine Übersicht

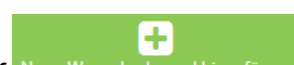

Klicken Sie auf Neue Warenkorbregel hinzufügen um einen neuen Gutschein zu erstellen. Im darauffolgenden Fenster können Sie den Gutschein genau definieren.

### <span id="page-27-0"></span>**Gutschein Einstellungen**

- Code: mit dieser Nummer kann der Gutschein eingelöst werden.
- Bedingungen: fixe Kunden auswählen, Kundengruppen und Versanddienste auswählen, Auswahl von Kundengruppen oder einzelnen Produkten.
- Aktion: Rabatt in % oder als Betrag, sende kostenloses Geschenk, Kostenloser Versand
- Gültigkeit gültig von Datum bis Datum zeitliche Einschränkung der Einlösbarkeit.

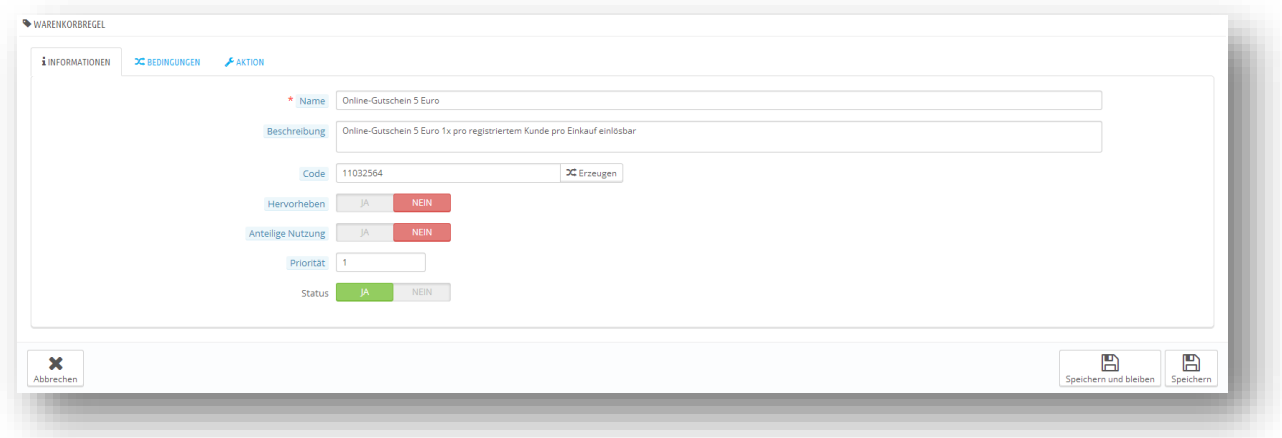

Abbildung 30: Gutschein erstellen

# <span id="page-28-0"></span>**STATISTIKEN**

Im Menüpunkt Statistiken befinden sich in PrestaShop zahlreiche Statistikauswertungen. Diese können sowohl grafischer als auch tabellarischer Struktur sein.

Ihnen alle Statistikarten zu erklären würde jetzt den Rahmen dieser Anleitung sprengen. Daher möchte ich Ihnen zumindest einen kurzen Überblick über die wichtigsten Statistiken verschaffen.

Natürlich können alle Statistiken per CSV für Excel zur weiteren Auswertung exportiert werden.

- Katalogstatistik
- Beste Produkte
- Beste Kategorien
- **Beste Zulieferer**
- Beste Kunden
- Lagerstatistiken
- Verkäufe und Bestellungen
- $\bullet$  u.v.m

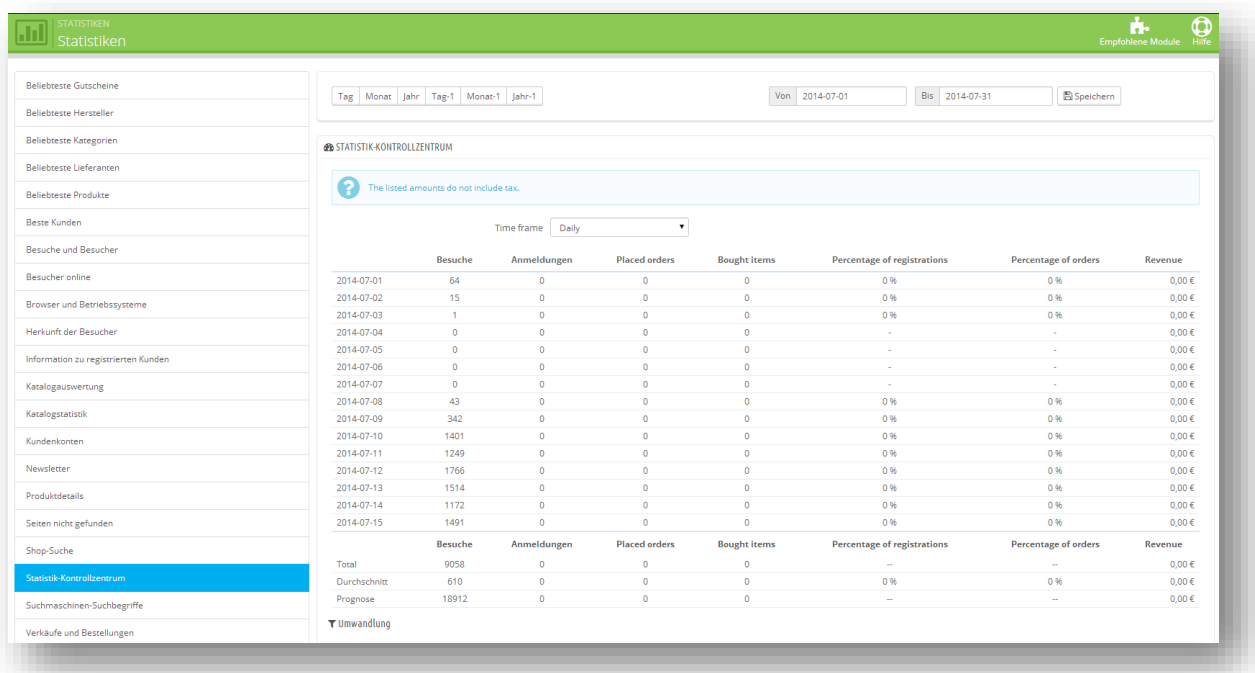

#### Abbildung 31: Statistiken Übersicht

### <span id="page-29-0"></span>**CMS**

Ein wichtiger Menüpunkt, der sich unter **Voreinstellungen** versteckt ist der Menüpunkt CMS. Mit diesem ist es Ihnen möglich Ihre Lieferbedingungen, die AGB's, rechtliche Hinweise etc. in den Shop einzupflegen.

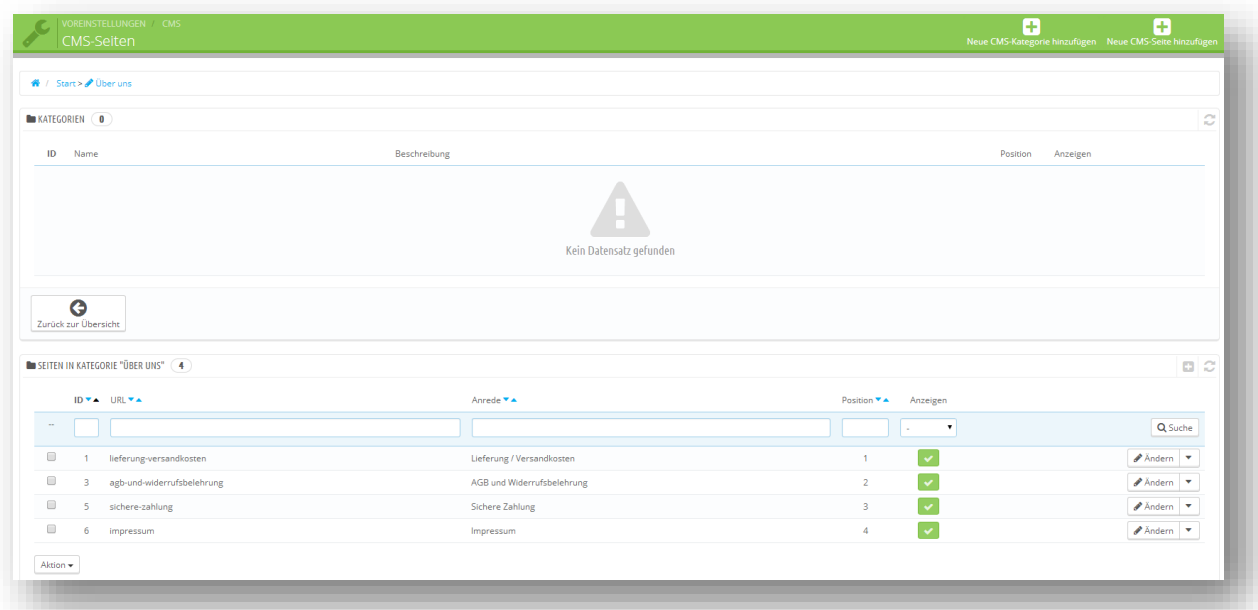

Abbildung 32: Übersicht CMS

### <span id="page-30-0"></span>**Seiten bearbeiten**

Die einzelnen Punkte in der CMS Übersicht können in Kategorien geteilt werden. Wichtig ist für Sie in 1.Linie der untere Teil der Seite, beginnend mit "Seiten in dieser Kategorie"

Mit Klick auf Ansehen können Sie eine einzelne Seite mit Ihrem Inhalt direkt betrachten. Mit Auswahl von Löschen können Sie die einzelne Seite einfach löschen.In den meisten Fällen möchten Sie Standardseiten jedoch nicht löschen, sondern nur für das Frontend deaktivieren.

Für Kunden sichtbare Seiten werden mit angezeigt. Nicht sichtare mit einem . Klicken Sie auf eines der beiden Symbole um Seiten für Kunden zu sperren oder freizuschalten.

Mit Klick auf Ändern können sie die jeweilige Seite bearbeiten.

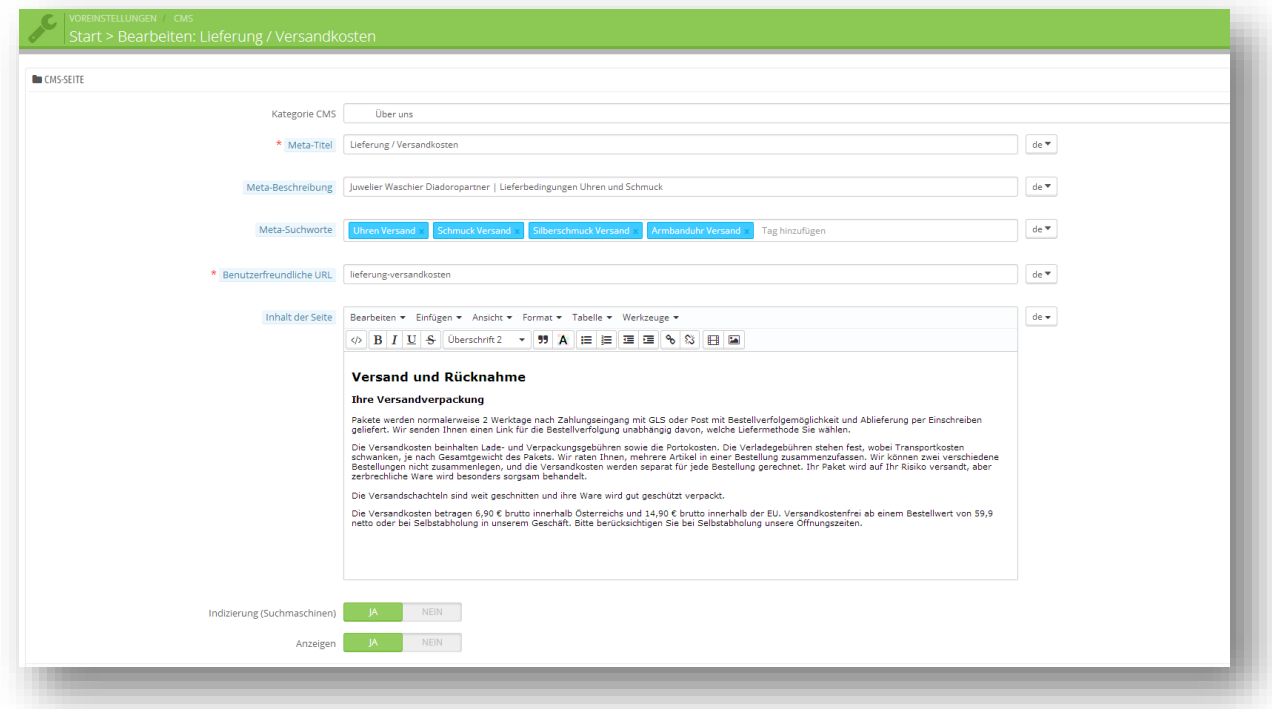

Abbildung 33: Eine Seite bearbeiten

Unter Kategorie können sie die jewelige Kategorie auswählen, in der die Seite veröffentlicht werden soll. Der Meta Titel, die Meta Beschreibung, als auch die Meta Schlüsselwörter beinhalten für Suchmaschinen wichtige Informationen.

Mit vereinfachte URL können sie eine suchmaschinenfreundliche Uhr selbst festlegen. Beachten Sie: verwenden Sie hier nur Kleinbuchstaben, sowie Zahlen. Schreiben Sie statt Leerschritten zwischen verschiedenen Wörtern einen Bindestrich.

Unter Inhalt der Seite können Sie mit einem Word ähnlichen Editor den Text erstellen. Sie können dabei sowohl auf verschiedene Schriftfarben, Schriftgrößen und Überschriften als

auch auf die üblichen Elemente wie Fett  $\Box$ , Kursiv  $\Box$  und Unterstrichen  $\Box$ zurückgreifen.

Üblicherweise müssen die Schriftfarbe und die Schriftart (Beispiel Arial) nicht extra gewählt werden, da diese im System bereits vordefiniert sind und automatisiert umgesetzt werden.

Um Texte aus Microsoft Word zu übernehmen empfehle ich Ihnen den gewünschten Text in Word zu markieren und mit der Tastenkombination STRG + C in die Zwischenablage zu kopieren. Da Word bereits sehr viele eigene Formatierungen enthält, die für das Web ungeeignet sind, müssen diese erst "bereinigt" werden. Verwenden Sie daher in Word bitte keine extra Farben oder Formatierungen, da dies sonst zu Darstellungsproblemen führen kann.

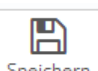

Mit Klick auf  $\sqrt{\frac{Sp{eichern}}{E}}$  können Sie das bearbeitete Dokument/ die bearbeitete Seite sichern.

## <span id="page-32-0"></span>STARTSEITE EDITIEREN

Ein weiterer wichtiger Punkt ist die Bearbeitung der Startseite Ihres Shops. Diese funktioniert ähnlich wie die Bearbeitung der einzelnen Seiten.

waschier-design legt Ihnen die notwendigen Module normalerweise in die Schnellstartleiste. Andernfalls: Klicken Sie im Menü Module auf Frontoffice-Funktionen (siehe Screenshot unten) um den Reiter zu erweitern.

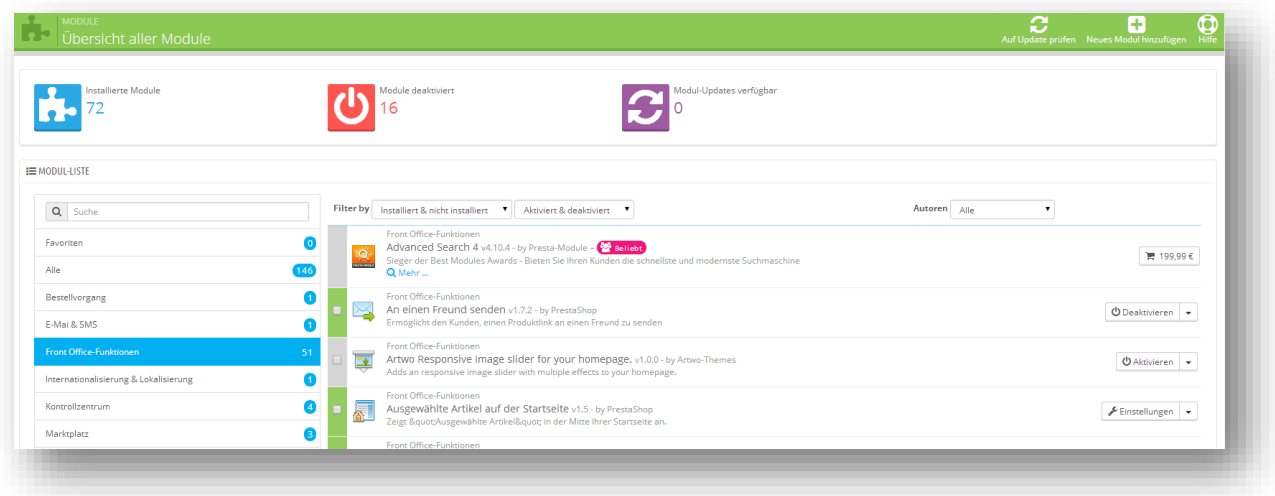

Abbildung 34: Front-Office Funktionen - Menü erweitern

Suchen Sie danach darunter den Menüpunkt **"Startseiten Text Editor"** und klicken Sie auf **Konfigurieren** um die Startseite zu bearbeiten.

Unter **Logo der Startseite** können Sie das aktuelle Startseitenbild sehen. Mit Klick auf Durchsuchen können Sie ein neues Bild hochladen.

Tipp: Ihre Bilder sollten immer die vorgegebene Größe haben, um auf der Seite perfekt platziert zu sein. Verändern Sie nur die Höhe des Bildes, wenn Sie das Bildformat variieren möchten.

### <span id="page-33-0"></span>**SHOPS**

PrestaShop bietet Ihnen die Möglichkeit sich und Ihre Partner zu präsentieren.

Unter **Voreinstellungen** im Untermenü **Shopadressen** finden Sie Ihre Shops aufgelistet. Mit Ð

Klick auf Shop hinzufügen können Sie einen neuen Shop anlegen. Mit Klick auf Ändern können Sie einen bestehenden Shop bearbeiten.

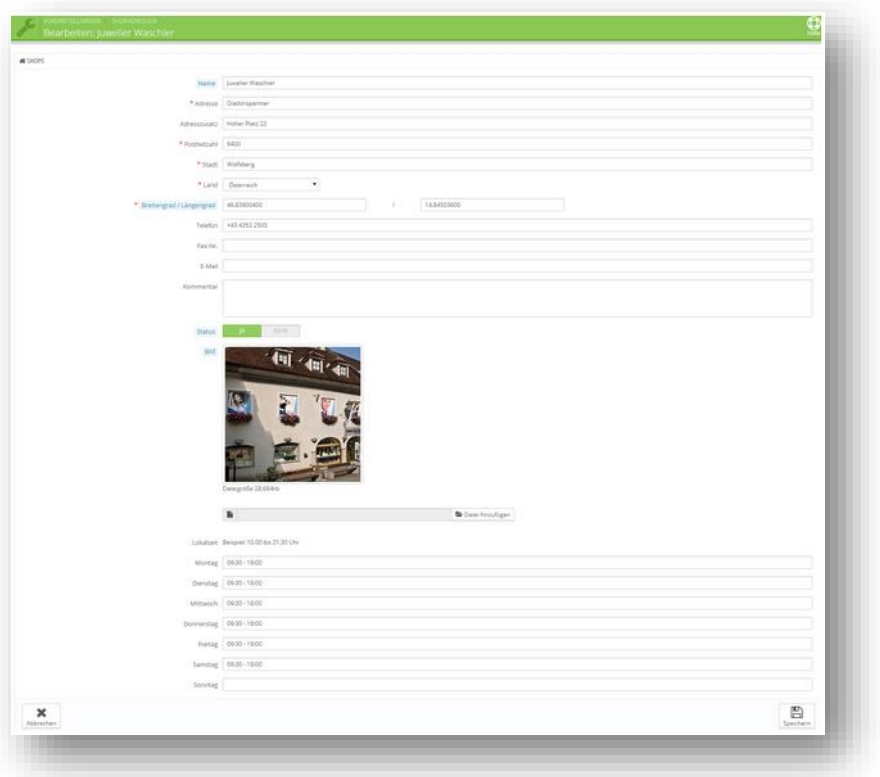

Abbildung 35: Shop bearbeiten

Sie können hier sowohl die Öffnungszeiten als auch die Adresse des Shops bearbeiten.

Wichtig für die Anzeige sind jedoch nur der Name des Shops, die Adresse, die Telefonnummer und das Kommentarfeld. Im Kommentarfeld können Sie optional eine Webadresse hinterlegen, die dann auf der Shopseite angezeigt wird.

Ebenso können Sie ein Bild für jeden einzelnen Shop hochladen. Ist kein Bild vorhanden, so wird es auch nicht angezeigt. Die ideale Größe für die Shopbilder ist 174px Breite und 115px Höhe.

#### Tipp: Verwenden Sie Shopbilder um Ihr Unternehmen dem Kunden zu präsentieren.

# <span id="page-34-0"></span>ABBILDUNGSVERZEICHNIS

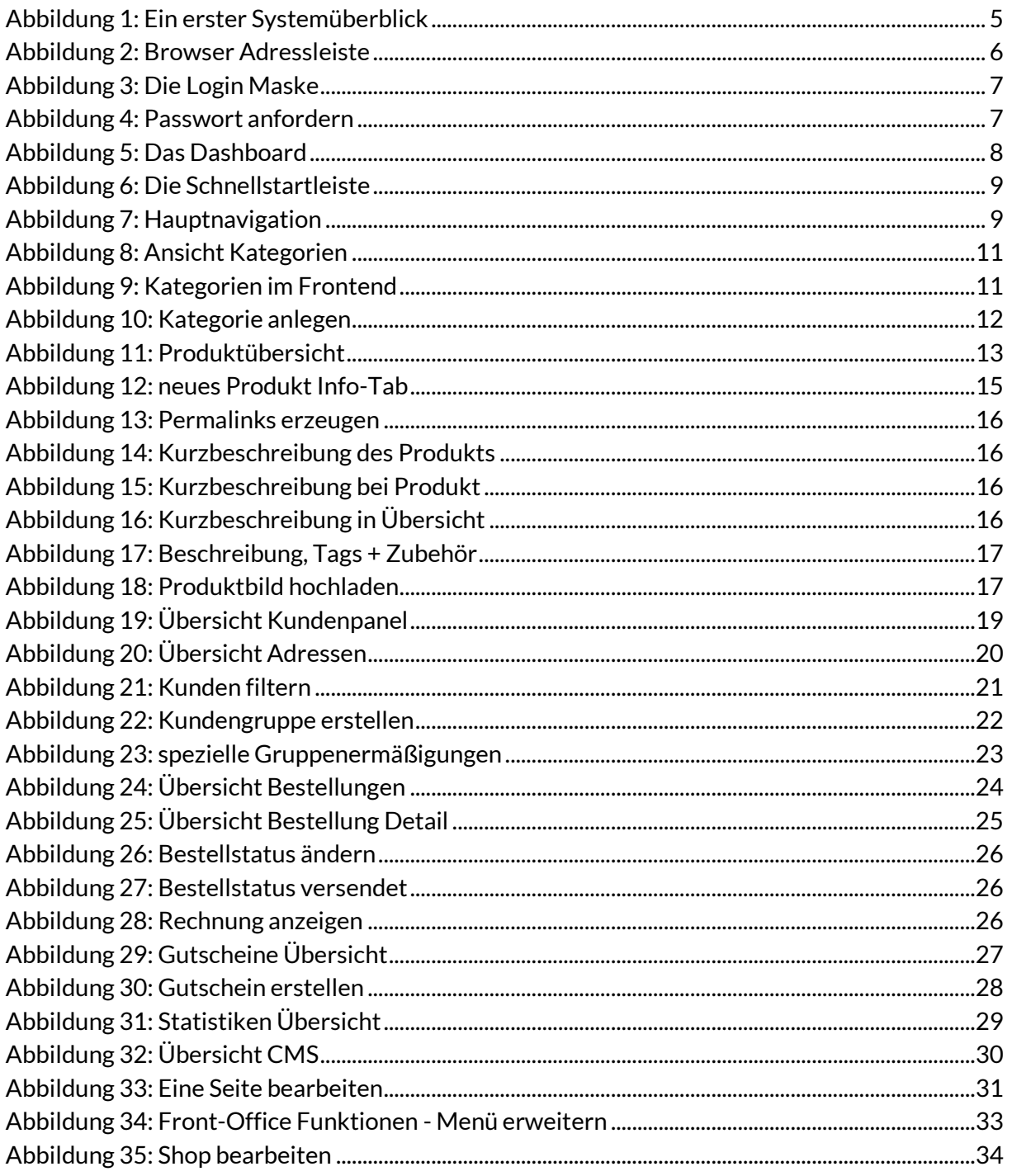

# <span id="page-35-0"></span>GLOSSAR

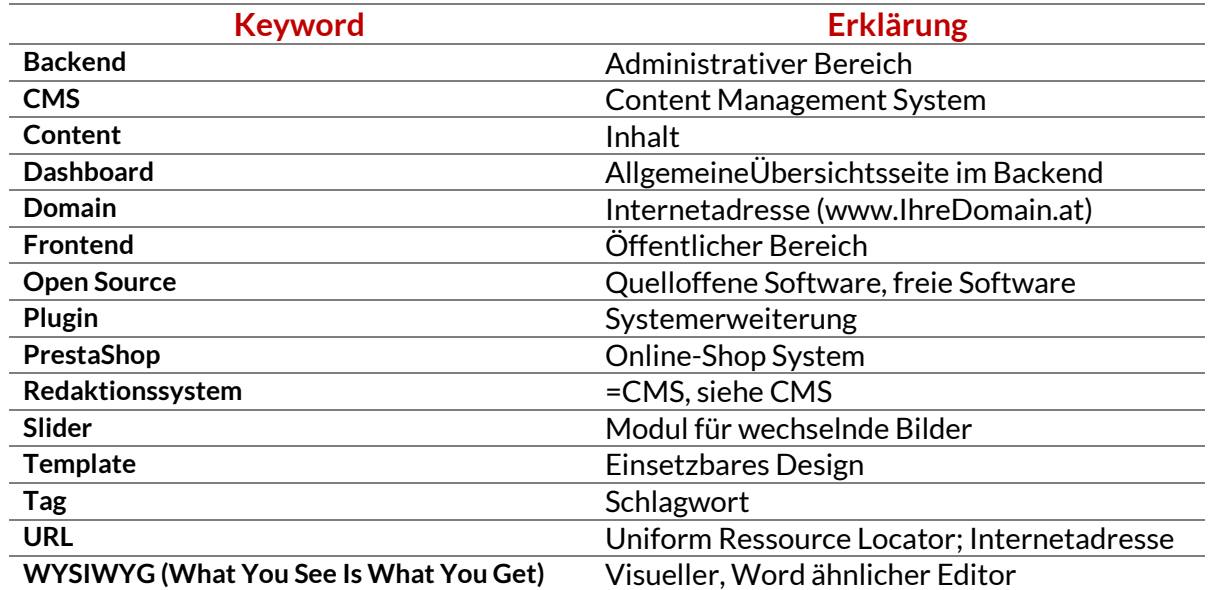